# **Instruction Bulletin 63230-304-204A4**

# **POWERLOGIC® Ethernet Communications Card (ECC)**

## **User's Guide**

Instructionnes en Español: página [15](#page-14-0)

Instructions en Français: page [31](#page-30-0)

#### <span id="page-0-0"></span>**Retain for future use.**

**INTRODUCTION** This manual is to be used with a POWERLOGIC<sup>®</sup> Ethernet Communications Card (ECC) with firmware version 5.5 or higher.

ACCESSING THE ECC **After you set up Ethernet parameters using the Series 4000 or Series 3000** Circuit Monitor display (see 63230-304-201 for more information), you can access the ECC over an Ethernet LAN using Internet Explorer (version 6.0 or higher recommended). Because ECC setup information is stored in the circuit monitor into which the ECC is installed, one ECC can be exchanged with another without affecting the settings.

### **Logging into the ECC**

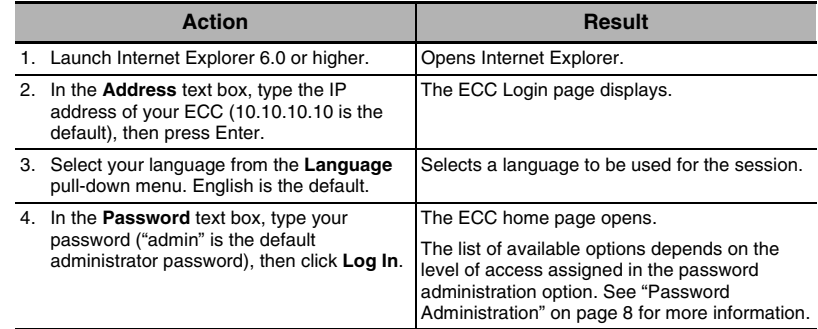

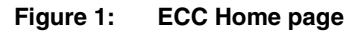

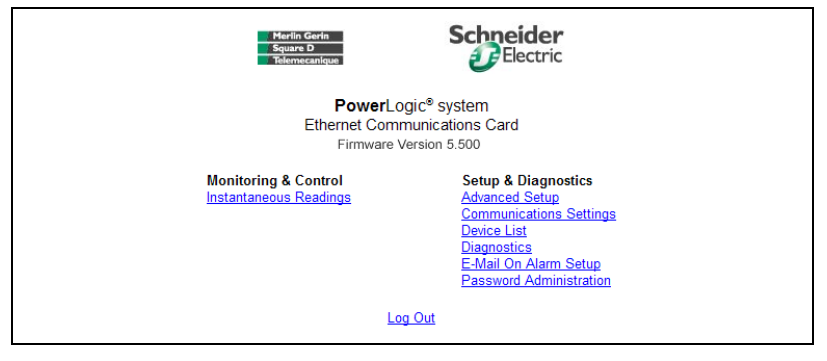

The default home page illustrated here shows two lists: "Monitoring and Control" and "Setup and Diagnostics". The custom HTML pages are listed under "Monitoring and Control", while all of the HTML pages used to configure and troubleshoot the ECC are listed under "Setup and Diagnostics".

**Logging Out Longing Out We recommend logging out whenever you do not need access to the ECC.** This releases your access privilege for other users.

> To log out of the ECC configuration session, click **Home** to return to the ECC Home page, then click **Log Out** to end your session.

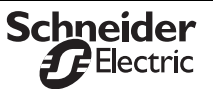

### **USING ECC SETUP AND DIAGNOSTICS WEB PAGES**

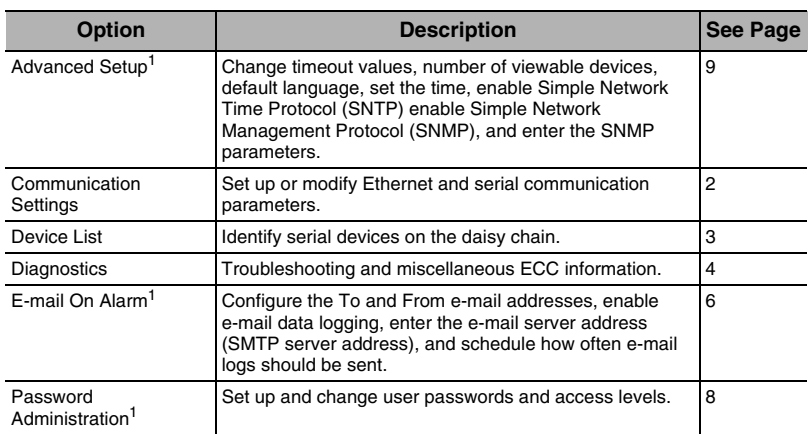

1. Accessible by administrator only.

### <span id="page-1-0"></span>**Communications Settings**

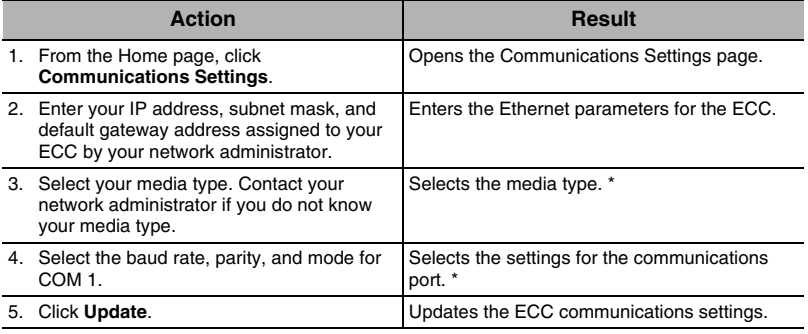

\* See [Table 2 on page 3](#page-2-1) for a list of options.

*NOTE: After making changes to the Ethernet parameters and clicking Update, the ECC will reset and require you to log in again.*

#### **Figure 2: Communications Settings page**

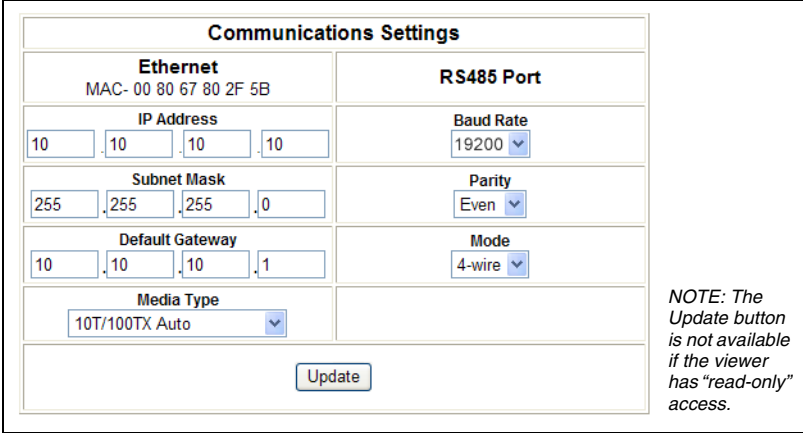

## ENGLISH **ENGLISH**

#### <span id="page-2-1"></span>**Table 2: Communications Setup Parameters**

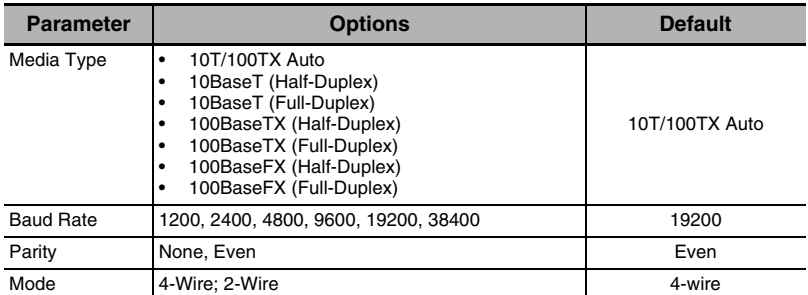

<span id="page-2-0"></span>**Device List Contract Contract Contract Contract Keep in mind the following points when setting up the Device List:** 

- Modbus/Jbus devices do not have to be defined in the Device List.
- POWERLOGIC protocol (SY/MAX) devices must be defined in the Device List.
- To communicate with the host circuit monitor via Modbus TCP/IP, use the circuit monitor Modbus device address. This address will always be the first address listed on the Device List (in [Figure 3](#page-2-2), this address is 7 and it is the same as the RS-485 slave port address of the circuit monitor).

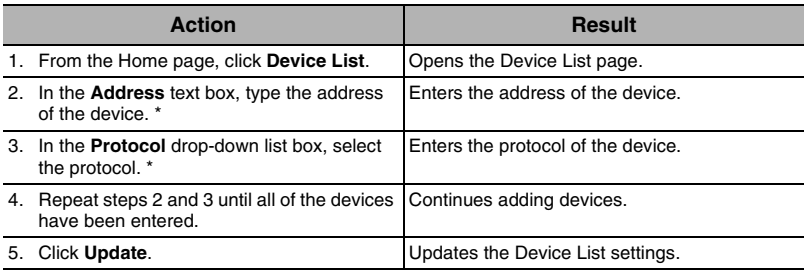

\* See [Table 3 on page 4](#page-3-1) for a list of protocols and address ranges.

#### <span id="page-2-2"></span>**Figure 3: Device List page**

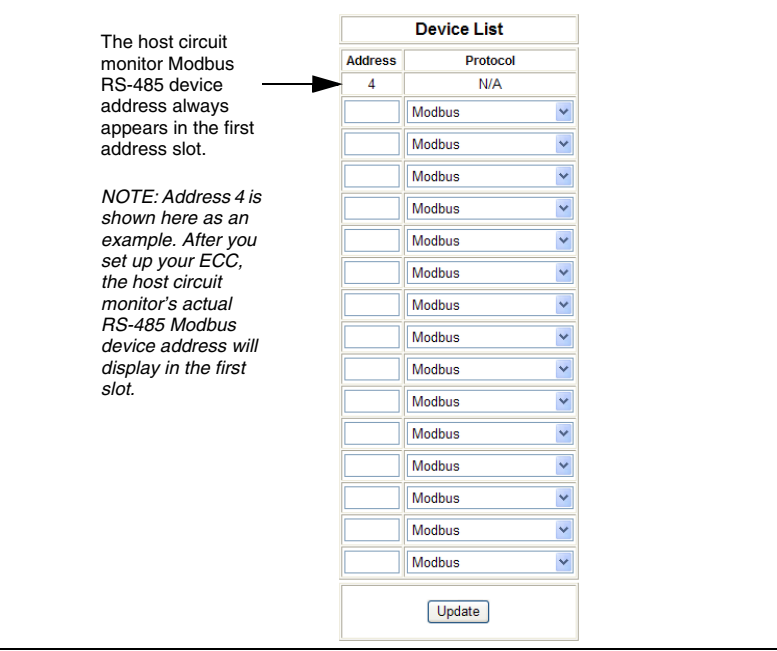

### <span id="page-3-0"></span>**Diagnostics**

#### <span id="page-3-1"></span>**Table 3: RS-485 Device Definitions Address Range**

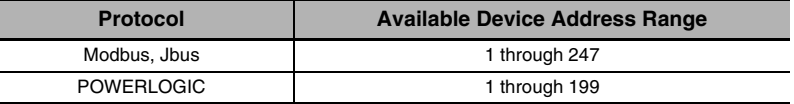

*NOTE: Do not use address 1 or 16 in a mixed mode daisy chain (for example, a single daisy chain with some RS-485 devices using POWERLOGIC device type and others using Modbus/Jbus device type).*

For information on adding additional address/protocol positions to the Device List, see ["Advanced Setup" on page 9](#page-8-0).

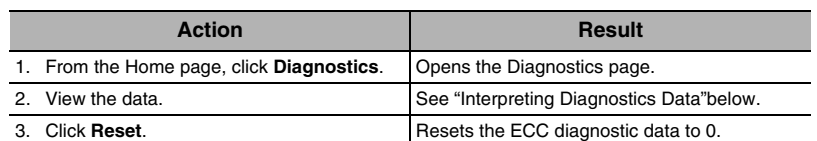

*NOTE: This page will show accumulated readings since the ECC was last activated. If power to the ECC is lost, all values reset to zero.*

#### **Figure 4: Diagnostics page**

l  $\overline{a}$ 

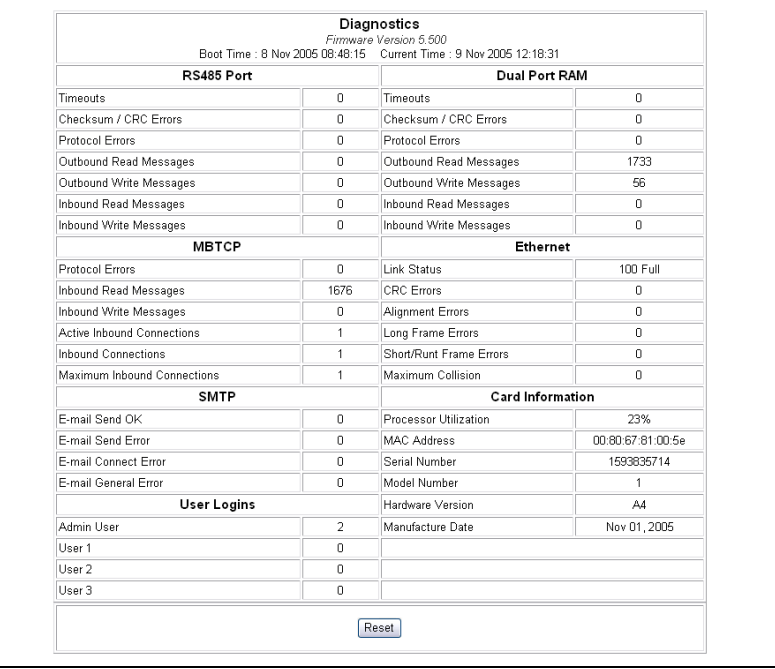

### <span id="page-4-0"></span>Interpreting Diagnostics Data

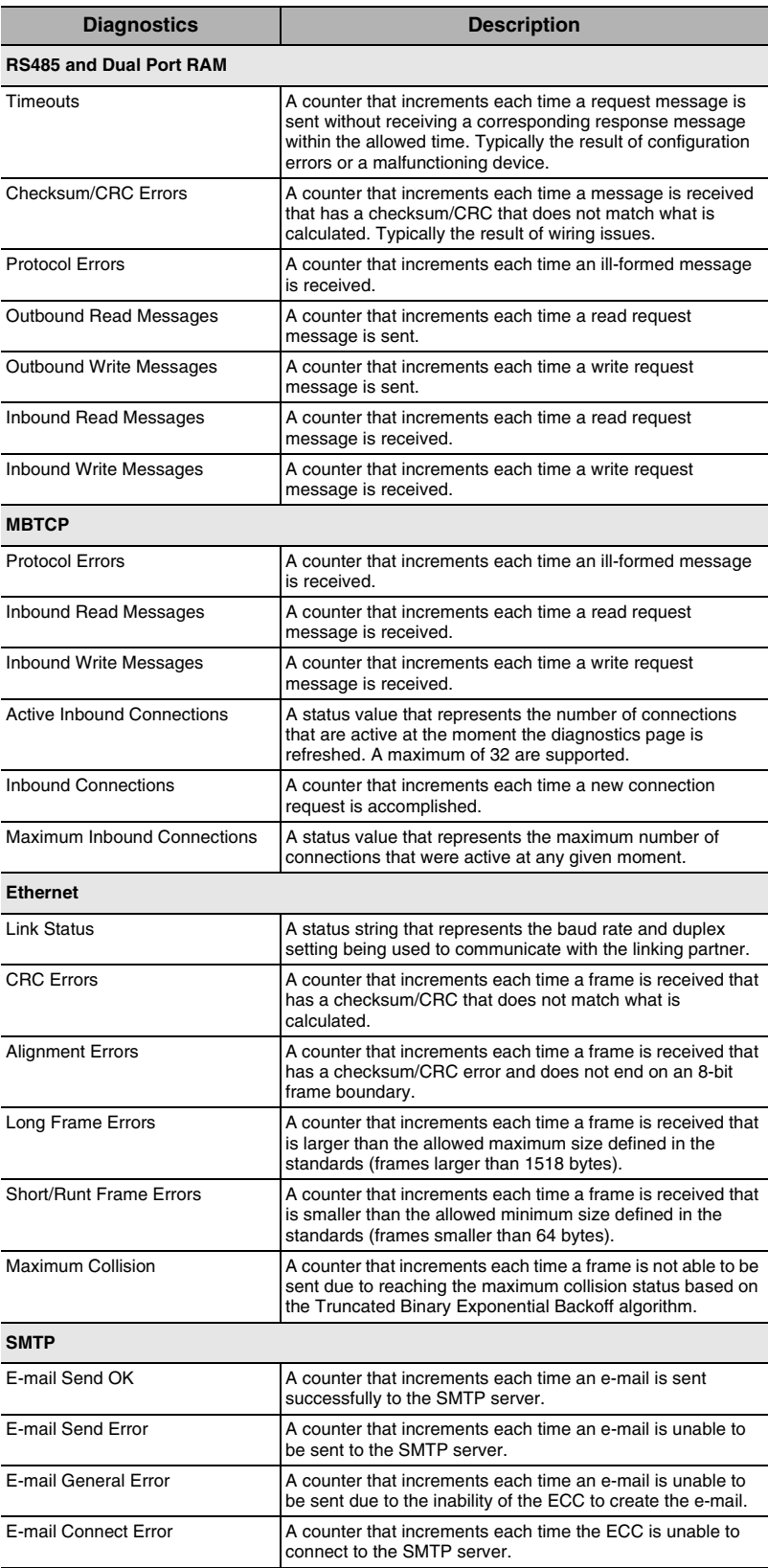

**User Logins**

**Card Information**

User 3

Admin User, User 1, User 2, and

Shows the number of times a user has logged into the ECC since the last time the Diagnostics page was reset.

Setting up E-mail on Alarm

<span id="page-5-0"></span>**E-mail on Alarm** E-mail on alarm is a method of distributing messages about anomalies detected by Series 3000 and 4000 circuit monitors. When conditions are outside normal parameters, a circuit monitor can send alarm information to a list of e-mail addresses.

Processor Utilization <br>A percentage from 0% to 100% indicating how much of the processor is being used.

MAC Address The unique hardware address of an ECC.

**Diagnostics Description**

Serial Number The serial number of the ECC. Model Number The ECC model number (21). Hardware Version **ECC hardware version.** 

Manufacture Date **Date 19 Date the ECC was manufactured.** 

The e-mail on alarm function evaluates the need to send an alarm notification every 30 seconds. It bundles up to 34 events in a single e-mail. If an error occurs when sending an e-mail, the circuit monitor attempts to send an e-mail every five minutes for three days or until it goes through, whichever comes first. E-mails are sent in the default language selected on the Advanced Setup page (see ["Advanced Setup" on page 9](#page-8-0)). Only alarm pickup events trigger an e-mail.

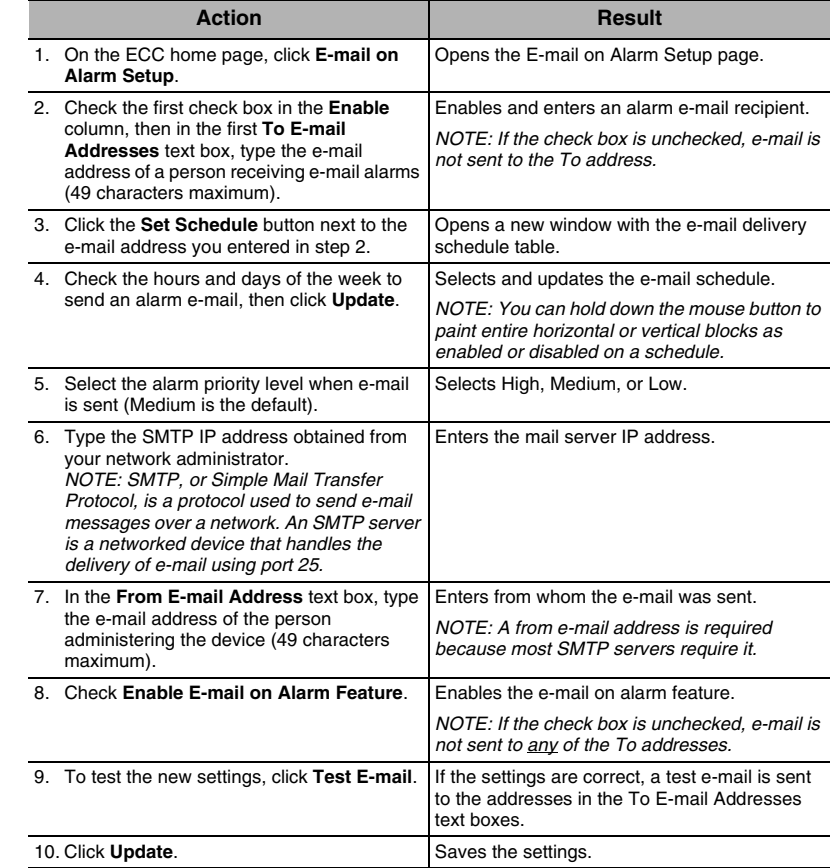

*NOTE: See [Figure 5](#page-6-0) below for an illustration of the E-mail on Alarm Setup page.*

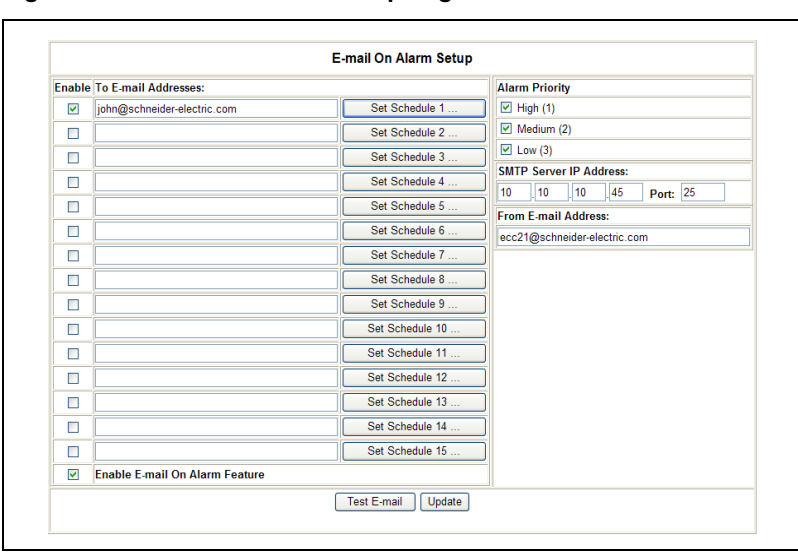

#### <span id="page-6-0"></span>**Figure 5: E-mail on Alarm Setup Page**

Alarm Message Content Alarm e-mail message content is essentially the same as an onboard alarm log entry:

![](_page_6_Picture_170.jpeg)

- **Meter nameplate**: in the subject line of the e-mail (for example "ONBOARD ALARM: CIRCUIT MONITOR")
- **Date/Time**: circuit monitor date and time when the event occurred
- **msec**: circuit monitor milliseconds when the event occurred
- **Event Name**: alarm label
- **Value**: maximum metered value during pickup
- **Condition**: "Pickup" or "Dropout"
- **Phase**: phase where the event occurred (applies only to Waveshape and Transient alarms)
- **Direction**: "Upstream" or "Downstream" indicates where the event occurred relative to the circuit monitor (applies only to Voltage Disturbance and Waveshape alarms).
- **Data Log**: "Yes" or "No" indicates whether or not an event triggered a data log entry or waveform capture.
- **Priority**: alarm priority

### <span id="page-7-0"></span>**Password Administration**

![](_page_7_Picture_203.jpeg)

#### <span id="page-7-1"></span>**Table 4: ECC accounts and passwords**

![](_page_7_Picture_204.jpeg)

<sup>10</sup>Case-sensitive, alphanumeric characters only

#### **Figure 6: Password Administration page (default values shown)**

![](_page_7_Picture_205.jpeg)

<span id="page-7-3"></span>

<span id="page-7-2"></span>User Access **Up to 10** concurrent users can be logged into the ECC, using any combination of passwords. The administrator can configure the amount of time the ECC waits during an inactivity period before access expires (see ["Advanced Setup" on page 9](#page-8-0)).

Bookmarking Web Pages Disabling password security for a page allows users to bookmark the page for quick access. To bookmark a page, do the following:

![](_page_8_Picture_343.jpeg)

*NOTE: If the page does not open, verify that Disable Passwords is selected for that page.*

#### <span id="page-8-0"></span>**Advanced Setup** *NOTE: An administrator password is required to access the Advanced Setup page.*

![](_page_8_Picture_344.jpeg)

#### <span id="page-8-1"></span>**Table 5: Advanced Setup Page Parameters**

![](_page_8_Picture_345.jpeg)

![](_page_9_Picture_201.jpeg)

#### **Table 5: Advanced Setup Page Parameters**

![](_page_9_Figure_4.jpeg)

![](_page_9_Figure_5.jpeg)

#### **INSTANTANEOUS READINGS (HOST CIRCUIT MONITOR)**

The ECC has the capability to show real-time device data from a single device or multiple devices, including the host circuit monitor or any other attached devices.

Included with the ECC pages is one non-customizable HTML page for viewing instantaneous readings from the host circuit monitor ([Figure 8](#page-10-0)). This page is embedded into the ECC and is very similar to the System Manager Software (SMS) instantaneous page for the CM4000 and CM3000.

<span id="page-10-0"></span>**Figure 8: Instantaneous Readings page**

![](_page_10_Figure_6.jpeg)

The metered values automatically update at the interval you specify on the Advanced Setup page (see ["Advanced Setup" on page 9.](#page-8-0)) For immediate updating of metered values, click Refresh on your browser.

**ENGLISH**

**ENGLISH** 

FIRMWARE FIRMWARE FIRMWARE FIRMWARE FIRMWARE FIRMWARE FIRMWARE FIRMWARE FIRMWARE FIRM IN THE TRANSFERIT POST OF THE TRANSFERIT OF THE STATE OF THE STATE OF THE STATE OF THE STATE OF THE STATE OF THE STATE OF THE STATE OF T Check www.powerlogic.com or with your local sales representative for the latest firmware update.

> *NOTE: You can also use FTP for transferring and deleting web pages in the unit's internal memory. Refer to the reference guide 63230-314-202 for details.*

#### **Finding the Firmware Version**

![](_page_11_Picture_216.jpeg)

### **Getting New Firmware**

![](_page_11_Picture_217.jpeg)

### <span id="page-11-0"></span>**Updating the Firmware File**

![](_page_11_Picture_218.jpeg)

**TRANSFERRING CUSTOM HTML PAGES** Custom HTML pages can be transferred to the ECC using the steps above in ["Updating the Firmware File"](#page-11-0). Limit filenames to eight characters plus a three-character extension.

**Action Result** 

#### **TRANSFERRING FILES FROM THE ECC TO A COMPUTER**

![](_page_12_Picture_245.jpeg)

### **GETTING AN INTERVAL DATA LOG USING MICROSOFT WEBQUERY**

![](_page_12_Picture_246.jpeg)

*NOTE: If you want to display the latest data each time you open the spread sheet, click the Properties button on the Import Data dialog and select "Refresh data on file open."*

Schneider Electric Power Monitoring and Control 295 Tech Park Drive, Suite 100 LaVergne, TN, 37086 1 (615) 287-3400 www.schneider-electric.com www.powerlogic.com

Electrical equipment should be installed, operated, serviced, and maintained only by qualified electrical personnel. No responsibility is assumed by Schneider Electric for any consequences arising out of the use of this material.

# **Manual de instrucciones 63230-304-204A4**

## **Tarjeta de comunicaciones Ethernet POWERLOGIC® (ECC) Manual del usuario**

## Instruction in English: page [1](#page-0-0)

Instructions en français : page [31](#page-30-0)

#### <span id="page-14-0"></span>**Consérvese para futuras consultas.**

**INTRODUCCIÓN** Este manual es para utilizarlo con una tarjeta de comunicaciones Ethernet (ECC) POWERLOGIC® con versión del firmware 5.5 o superior.

**ACCESO A LA ECC** Después de configurar los parámetros Ethernet utilizando la pantalla del Circuit Monitor de las series 4000 o 3000 (consulte 63230-304-201 para más información), puede acceder a la ECC a través de una LAN Ethernet utilizando Internet Explorer (se recomienda una versión 6.0 o superior). Debido a que la información de configuración de la ECC se guarda en el Circuit Monitor en el cual se instala la ECC, se puede intercambiar una ECC con otra sin que resulten afectados los ajustes.

#### **Conexión a la ECC**

![](_page_14_Picture_192.jpeg)

![](_page_14_Figure_12.jpeg)

![](_page_14_Figure_13.jpeg)

La página de inicio predeterminada ilustrada aquí muestra dos listas: "Supervisión y control" y "Configuración y diagnósticos". Las páginas HTML personalizadas aparecen en una lista debajo de "Supervisión y control", mientras que todas las demás páginas HTML utilizadas para configurar y resolver problemas de la ECC aparecen en una lista debajo de "Configuración y diagnósticos".

![](_page_14_Picture_15.jpeg)

**Desconexión del sistema** Le aconsejamos que se desconecte cuando no necesite acceder a la ECC. Esta acción permite automáticamente el acceso a otro usuario.

> Para salir de una sesión de configuración de la ECC, haga clic en **Inicio** para volver a la página principal de la ECC y haga clic en **Finalizar la sesión** para terminar la conexión.

#### **USO DE LAS PÁGINAS WEB DE CONFIGURACIÓN Y DIAGNÓSTICOS DE LA ECC**

#### **Tabla 1: Opciones de configuración de la ECC**

![](_page_15_Picture_263.jpeg)

1. Sólo el administrador tiene acceso.

#### <span id="page-15-0"></span>**Configuración de las comunicaciones**

![](_page_15_Picture_264.jpeg)

\* Consulte la [Tabla 2 en la página 17](#page-16-1) para ver una lista de opciones.

*NOTA: Después de hacer los cambios en los parámetros de Ethernet y de hacer clic en Actualizar, la ECC se reinicia y requiere que el usuario inicie una nueva sesión.*

#### Configuración de las comunicaciones **Ethernet Puerto RS485** MAC- 00 80 67 80 2F 5B **Dirección IP Velocidad en baudios**  $10$  $10$  $\frac{1}{10}$ 10 19200  $\sim$ Máscara de subred Paridad  $\sqrt{255}$ 255 255  $\mathbf{L}$ o  $Par$  $\checkmark$ Pasarela predeterminada **Bus de Comunicaciones** *NOTA: el*   $10$  $\frac{1}{10}$  $\frac{1}{10}$ 11 4 hilos  $\vee$ *botón Actualizar no*  **Tipo de medio** *está disponible*  10T/100TX Auto × *si el usuario tiene acceso*  Actualizar *de "sólo lectura".*

#### **Figura 2: Página Configuración de las comunicaciones**

<span id="page-16-1"></span>![](_page_16_Figure_4.jpeg)

![](_page_16_Picture_281.jpeg)

<span id="page-16-0"></span>

**Lista de dispositivos** Tenga en cuenta lo siguiente cuando prepare la lista de dispositivos:

- No se tienen que definir los dispositivos Modbus/Jbus en la lista de dispositivos.
- Los dispositivos (SY/MAX) con protocolo POWERLOGIC tienen que definirse en la lista de dispositivos.
- Para comunicarse con el Circuit Monitor maestro a través de Modbus TCP/IP, utilice la dirección del dispositivo Modbus del Circuit Monitor. Esta dirección siempre será la primera dirección enumerada en la lista de dispositivos (en la [Figura 3](#page-17-2), esta dirección es 4 y es igual que la dirección del puerto esclavo RS-485 del Circuit Monitor).

![](_page_16_Picture_282.jpeg)

\* Consulte la [Tabla 3 en la página 18](#page-17-1) para ver una lista de protocolos e intervalos de direcciones.

#### Lista de dispositivos La dirección del Protocolo Dirección dispositivo RS-485  $N/A$ Modbus del Circuit  $\overline{4}$ Monitor maestro Modbus Y siempre aparece en Modbus  $\overline{\mathbf{v}}$ la primera ranura de dirección. Modbus Ÿ Modbus Y *NOTA: la dirección*  Y *4 aparece aquí*  Modbus *como ejemplo. Tras*   $\vert$ Modbus *configurar la ECC,*  Y *la dirección real del*  Modbus *dispositivo RS-485*   $\overline{\mathbf{v}}$ Modbus *Modbus del Circuit Monitor maestro*  Modbus  $\blacktriangledown$ *aparecerá en esta*  Y Modbus *primera ranura de dirección.* Modbus Y × Modbus  $\checkmark$ Modbus Modbus v Modbus Y Actualizar

<span id="page-17-2"></span>**Figura 3: Página Lista de dispositivos**

#### <span id="page-17-1"></span>**Tabla 3: Intervalo de direcciones de las definiciones de dispositivos RS-485**

![](_page_17_Picture_246.jpeg)

*NOTA: No utilice la dirección 1 o 16 en una conexión de bus de comunicaciones serie en modo mixto (por ejemplo, una conexión en bus de comunicaciones serie con algunos dispositivos RS-485 que usan el tipo de dispositivo POWERLOGIC y otros que usan el tipo de dispositivo Modbus/Jbus).*

Para obtener información sobre cómo añadir posiciones de dirección/protocolo adicionales a la lista de dispositivos, consulte ["Configuración avanzada" en la página 24.](#page-23-0)

![](_page_17_Picture_247.jpeg)

*NOTA: Esta página ilustra las lecturas acumuladas desde la última vez que se activó la ECC. Si la ECC pierde alimentación, todos los valores volverán a cero.*

### <span id="page-17-0"></span>**Diagnósticos**

#### **Figura 4: Página Diagnósticos**

![](_page_18_Picture_143.jpeg)

### <span id="page-18-0"></span>Interpretación de los datos de diagnóstico

![](_page_18_Picture_144.jpeg)

![](_page_19_Picture_223.jpeg)

<span id="page-19-0"></span>**Correo electrónico asociado a alarma** El correo electrónico asociado a alarma es un método de distribución de mensajes sobre anomalías detectadas por los Circuit Monitor de las series 3000 y 4000. Cuando las condiciones se salen de los parámetros normales, el Circuit Monitor puede enviar información sobre la alarma a una lista de direcciones de correo electrónico.

> La función de correo electrónico asociado a alarma evalúa la necesidad de enviar una notificación de alarma cada 30 segundos. Puede notificar un número máximo de 34 eventos por mensaje de correo electrónico. Si se produce un error al mandar un mensaje de correo electrónico, el Circuit Monitor intenta enviar un mensaje de correo electrónico cada cinco minutos durante tres días o hasta que logra enviarlo satisfactoriamente, aquello que ocurra antes. Los mensajes de correo electrónico se envían en el idioma predeterminado seleccionado en la página Configuración avanzada (consulte la ["Configuración avanzada" en la página 24](#page-23-0)). Sólo los eventos de activación de alarma desencadenan un mensaje de correo electrónico.

#### Configuración del correo electrónico  $a$ sociado a alarma

![](_page_20_Picture_275.jpeg)

*NOTA: Consulte la [Figura 5](#page-21-0) siguiente para ver una ilustración de la página Configuración de correo electrónico asociado a la alarma.*

#### <span id="page-21-0"></span>**Figura 5: Página Configuración de correo electrónico asociado a alarma**

![](_page_21_Picture_138.jpeg)

Contenido del mensaje de alarma El contenido del mensaje de correo electrónico asociado a alarma es, fundamentalmente, igual a una entrada del registro de alarmas incorporado.

![](_page_21_Picture_139.jpeg)

- **Placa de datos del medidor**: en la línea del asunto del mensaje de correo electrónico (por ejemplo, "ALARMA INCORPORADA: CIRCUIT MONITOR")
- **Fecha/Hora**: la fecha y hora del Circuit Monitor cuando se ha producido el evento
- **mseg**: los milisegundos del Circuit Monitor cuando se ha producido el evento
- **Nombre del evento**: etiqueta de alarma
- **Valor**: valor máximo medido durante la activación
- **Condición**: "Activación" o "Desactivación"
- **Fase**: fase en la que se produjo el evento (sólo se aplica a las alarmas de forma de onda y de transitorio)
- **Dirección**: "Parte previa" o "Parte posterior" indica el lugar donde se ha producido el evento en relación al Circuit Monitor (sólo se aplica a las alarmas de perturbaciones de tensión y de forma de onda).
- **Registro de datos**: "Sí" o "No" indica si el evento activó una entrada en el registro de datos o una captura de forma de onda.
- **Prioridad**: prioridad de alarma

#### <span id="page-22-0"></span>**Administración de contraseñas**

![](_page_22_Picture_221.jpeg)

#### <span id="page-22-1"></span>**Tabla 4: Cuentas y contraseñas de la ECC**

![](_page_22_Picture_222.jpeg)

<sup>➀</sup>Respeta mayúsculas y minúsculas, sólo caracteres alfabéticos

#### **Figura 6: Página Administración de contraseñas (se muestran los valores predeterminados)**

![](_page_22_Picture_223.jpeg)

<span id="page-22-2"></span>Acceso de usuario Puede haber 10 usuarios conectados simultáneamente a la ECC con cualquier combinación de contraseñas. El administrador puede configurar el tiempo de espera de la ECC durante un período de inactividad antes de que caduque el acceso (consulte la ["Configuración avanzada" en la](#page-23-0)  [página 24](#page-23-0)).

**ESPAÑOL**

<span id="page-23-1"></span>Marcado de páginas Web Si se desactiva la seguridad mediante contraseña para una página, los usuarios pueden marcar la página para acceder rápidamente a ella. Para marcar una página, haga lo siguiente:

![](_page_23_Picture_288.jpeg)

*NOTA: Si no se abre la página, verifique que está seleccionada para la misma Desactivar contraseña.*

<span id="page-23-0"></span>**Configuración avanzada** *NOTA: Se necesita una contraseña de administrador para acceder a la página Configuración avanzada.*

![](_page_23_Picture_289.jpeg)

![](_page_24_Picture_388.jpeg)

### <span id="page-24-0"></span>**Tabla 5: Parámetros de la página Configuración avanzada**

![](_page_25_Figure_3.jpeg)

![](_page_25_Figure_4.jpeg)

### **LECTURAS INSTANTÁNEAS (CIRCUIT MONITOR MAESTRO)**

La ECC ofrece la posibilidad de mostrar datos de dispositivos en tiempo real de un solo dispositivo o de varios, incluido el Circuit Monitor maestro o cualquier otro dispositivo conectado.

Incluida entre las páginas de la ECC, hay una página HTML no personalizable para ver las lecturas instantáneas del Circuit Monitor maestro ([Figura 8](#page-26-0)). Esta página está incorporada en la ECC y es muy similar a la página de lecturas instantáneas del System Manager Software (SMS) para el CM4000 y el CM3000.

<span id="page-26-0"></span>![](_page_26_Figure_5.jpeg)

![](_page_26_Figure_6.jpeg)

Los valores medidos se actualizan automáticamente en los intervalos especificados en la página Configuración avanzada (consulte la ["Configuración avanzada" en la página 24](#page-23-0)). Para actualizar los valores medidos de manera inmediata, haga clic en Actualizar en su explorador.

**FIRMWARE** El firmware de la ECC se puede actualizar utilizando el protocolo de transferencia de archivos (FTP). Visite www.powerlogic.com o al representante local de ventas para obtener la última actualización del firmware.

> *NOTA: También puede usar FTP para transferir y borrar páginas web que se encuentren en la memoria interna de la unidad. Consulte la guía de referencia 63230-314-202 para obtener información detallada.*

### **Identificación de la versión del firmware**

![](_page_27_Picture_241.jpeg)

### **Obtención de nuevo firmware**

![](_page_27_Picture_242.jpeg)

### <span id="page-27-0"></span> **Actualización del archivo de firmware**

![](_page_27_Picture_243.jpeg)

#### **TRANSFERENCIA DE PÁGINAS HTML PERSONALIZADAS**

Utilizando el procedimiento anterior descrito en la ["Actualización del archivo](#page-27-0)  [de firmware",](#page-27-0) es posible transferir páginas HTML personalizadas a la ECC. Limite los nombres de archivo a un máximo de ocho caracteres más una extensión de tres.

### **TRANSFERENCIA DE ARCHIVOS DE LA ECC A UN ORDENADOR**

![](_page_28_Picture_265.jpeg)

### **OBTENCIÓN DE UN REGISTRO DE DATOS POR INTERVALOS CON CONSULTA DE WEB DE MICROSOFT**

![](_page_28_Picture_266.jpeg)

*NOTA: Si desea mostrar los datos más recientes cada vez que abra la hoja de cálculo, haga clic en el botón Propiedades del cuadro de diálogo Importar datos y seleccione "Actualizar al abrir archivo".*

Schneider Electric Power Management and Control 295 Tech Park Drive, Suite 100 LaVergne, TN 37086, EE. UU. Tel.: +1 (615) 287-3400 www.schneider-electric.com www.powerlogic.com

Sólo el personal de mantenimiento eléctrico cualificado puede instalar, manipular, revisar y realizar el mantenimiento del equipo eléctrico. Schneider Electric no asume ninguna responsabilidad por las posibles consecuencias derivadas de la utilización de este material.

![](_page_29_Picture_5.jpeg)

# **Manuel d'utilisation 63230-304-204A4**

# **Carte de communication Ethernet POWERLOGIC®**

## **Manuel d'utilisation**

Instructions in English: page [1](#page-0-0) Instrucciones en español: página [15](#page-14-0)

### **À conserver pour une utilisation ultérieure**

<span id="page-30-0"></span>**INTRODUCTION** Ce manuel doit être utilisé avec une carte de communication Ethernet (ECC) POWERLOGIC® équipée de la version 5.5 ou ultérieure du logiciel embarqué (firmware).

ACCÈS À LA CARTE ECC<br>Une fois les paramètres Ethernet configurés à l'aide de l'afficheur du Circuit Monitor série 4000 ou 3000 (voir le document 63230-304-201 pour plus d'informations), la carte ECC est accessible sur un réseau local Ethernet au moyen d'Internet Explorer (version 6.0 ou ultérieure recommandée). Comme les informations de configuration de la carte ECC sont enregistrées dans le Circuit Monitor dans lequel la carte est installée, vous pouvez remplacer une carte ECC par une autre sans affecter ces paramètres.

### **Connexion à la carte ECC**

![](_page_30_Picture_209.jpeg)

![](_page_30_Figure_12.jpeg)

![](_page_30_Figure_13.jpeg)

La page d'accueil par défaut illustrée ici comporte deux listes :

« Surveillance et commande » et « Configuration et diagnostic ». Les pages HTML personnalisées figurent sous « Surveillance et commande » ; les autres pages HTML utilisées pour la configuration et la recherche de problèmes figurent sous « Configuration et diagnostic ».

Déconnexion **Nous recommandons de vous déconnecter lorsque vous n'avez pas besoin** d'accéder à la carte ECC. Vous permettez ainsi à d'autres utilisateurs de se connecter.

#### **UTILISATION DES PAGES WEB DE CONFIGURATION ET DE DIAGNOSTIC**

Pour fermer la session de configuration de la carte ECC, cliquez sur **Accueil** pour revenir à la page d'accueil, puis sur **Déconnexion** pour terminer la session.

#### **Tableau 1 : Options de configuration de la carte ECC**

![](_page_31_Picture_237.jpeg)

1. Uniquement accessible par un administrateur.

### <span id="page-31-0"></span>**Paramètres des communications**

![](_page_31_Picture_238.jpeg)

\* Voir le [Tableau 2, page 33](#page-32-1) pour la liste des options.

*REMARQUE : une fois que vous avez modifié les paramètres Ethernet et cliqué sur Actualiser, la carte ECC se réinitialise et vous invite à vous reconnecter.*

#### **Figure 2 : Page Paramètres des communications**

![](_page_32_Picture_215.jpeg)

#### <span id="page-32-1"></span>**Tableau 2 : Paramètres de configuration des communications**

![](_page_32_Picture_216.jpeg)

<span id="page-32-0"></span>Liste des appareils **N'oubliez pas les points suivants lorsque vous configurez la liste des** N'oubliez pas les points suivants lorsque vous configurez la liste des appareils :

- Il n'est pas nécessaire de définir les appareils utilisant le protocole Modbus/Jbus dans la liste des appareils.
- Les appareils à protocole POWERLOGIC (SY/MAX) doivent être définis dans la liste des appareils.
- Pour communiquer avec le Circuit Monitor hôte via Modbus TCP/IP, utilisez l'adresse d'appareil Modbus du Circuit Monitor. Cette adresse sera toujours la première adresse de la liste des appareils (dans la [Figure 3,](#page-33-2) cette adresse est 4 ; c'est la même que l'adresse du port esclave RS-485 du Circuit Monitor).

![](_page_32_Picture_217.jpeg)

\* Voir le [Tableau 3, page 34](#page-33-1) pour la liste des protocoles et des plages d'adresses.

![](_page_33_Picture_164.jpeg)

#### <span id="page-33-2"></span>**Figure 3 : Page Liste des appareils**

#### <span id="page-33-1"></span>**Tableau 3 : Plage des adresses des appareils RS-485**

![](_page_33_Picture_165.jpeg)

*REMARQUE : n'attribuez pas les adresses 1 à 16 à une guirlande mixte (par exemple, une guirlande avec des appareils RS-485 utilisant le protocole POWERLOGIC et d'autres utilisant le protocole Modbus/Jbus).*

Pour des informations sur l'ajout d'emplacements supplémentaires d'adresse / de protocole dans la liste des appareils, voir [« Configuration](#page-39-0)  [avancée », page 40.](#page-39-0)

#### **Action Résultat** 1. Dans la page d'accueil, cliquez sur **Diagnostics**. Ouvre la page Diagnostics. 2. Afficher les données. Voir [« Interprétation des diagnostics »](#page-34-0) ci-après. 3. Cliquez sur **Réinitialiser**. **Réformance de la proportifielise** les données de diagnostic ECC.

*REMARQUE : cette page affiche les mesures accumulées depuis la dernière activation de la carte ECC. En cas de coupure de l'alimentation de la carte, toutes les valeurs se remettent à zéro.*

### <span id="page-33-0"></span>**Diagnostics**

![](_page_34_Picture_137.jpeg)

#### **Figure 4 : Page Diagnostics**

### <span id="page-34-0"></span>Interprétation des diagnostics

![](_page_34_Picture_138.jpeg)

![](_page_35_Picture_224.jpeg)

**Diagnostics Description**

### <span id="page-35-0"></span>**Notification d'alarme par courrier électronique**

La notification d'alarme par courrier électronique est une méthode de diffusion des messages concernant les anomalies détectées par les Circuit Monitors séries 3000 et 4000. Lorsque les conditions ne correspondent pas aux paramètres normaux, un Circuit Monitor peut envoyer une alarme à une liste d'adresses électroniques.

La fonction de notification par courrier électronique évalue toutes les 30 secondes la nécessité d'envoyer une notification d'alarme. Elle regroupe jusqu'à 34 événements dans un même courrier électronique. Si une erreur se produit lors de l'envoi d'un courrier, le Circuit Monitor essaie d'envoyer un autre courrier toutes les 5 minutes pendant trois jours, ou jusqu'à ce qu'il parvienne à son destinataire. Les courriers électroniques sont envoyés dans la langue par défaut sélectionnée dans la page Configuration avancée (voir [« Configuration avancée », page 40](#page-39-0)). Seuls les événements d'activation d'alarme déclenchent un courrier électronique.

Configuration de la notification d'alarme par courrier électronique

![](_page_36_Picture_256.jpeg)

*REMARQUE : la [Figure 5](#page-37-0) ci-après représente la page Configuration de la notification d'alarme par courrier électronique.*

### <span id="page-37-0"></span>**Figure 5 : Page Configuration de la notification d'alarme par courrier électronique**

![](_page_37_Picture_150.jpeg)

Contenu des messages d'alarme Le contenu des messages d'alarme est pratiquement le même que celui d'une entrée du journal des alarmes internes.

![](_page_37_Picture_151.jpeg)

- **Identificateur du compteur** : dans la ligne d'objet du courrier électronique (par exemple : « ALARME INTERNE : CIRCUIT MONITOR »).
- **Date et heure** : date et heure auxquelles l'événement s'est produit dans le Circuit Monitor.
- **ms** : durée en millisecondes de l'événement dans le Circuit Monitor.
- **Nom d'événement** : libellé de l'alarme.
- **Valeur** : valeur maximale mesurée pendant l'activation.
- **Condition** : « Activation » ou « Désactivation ».
- **Phase** : phase où l'événement s'est produit (concerne uniquement les alarmes de formes d'ondes et de transitoires).
- **Sens** : « Sens montant » ou « Sens descendant » indique où l'événement s'est produit par rapport au Circuit Monitor (concerne uniquement les alarmes de perturbations de tension et de formes d'ondes).
- **Journal de données** : « Oui » ou « Non » indique si un événement a déclenché une entrée dans le journal des données ou une capture d'onde.
- **Priorité** : priorités attribuées aux alarmes.

### <span id="page-38-0"></span>**Gestion des mots de passe**

![](_page_38_Picture_219.jpeg)

<span id="page-38-1"></span>![](_page_38_Picture_220.jpeg)

![](_page_38_Picture_221.jpeg)

 $<sup>①</sup>$ Respect des majuscules et minuscules, caractères alphanumériques uniquement</sup>

#### **Figure 6 : Page Gestion des mots de passe (valeurs par défaut)**

![](_page_38_Picture_222.jpeg)

<span id="page-38-2"></span>Accès utilisateur durant de volte de la carte ECC, en utilisant n'importe quelle combinaison de mots de passe. L'administrateur peut configurer le délai d'attente de la carte durant une période d'inactivité avant l'expiration de l'accès (voir [« Configuration avancée », page 40\)](#page-39-0).

**FRANÇAIS**

FRANÇAIS

<span id="page-39-1"></span>Ajout de pages Web aux favoris La désactivation de la protection par mot de passe d'une page permet aux utilisateurs de marquer leur page favorite afin d'y accéder plus rapidement par la suite. Pour marquer une page, procédez comme suit :

![](_page_39_Picture_271.jpeg)

*REMARQUE : si la page ne s'ouvre pas, vérifiez que l'option Désactiver le mot de passe est sélectionnée pour cette page.*

**Configuration avancée** *REMARQUE : un mot de passe administrateur est indispensable pour accéder à la page Configuration avancée.*

![](_page_39_Picture_272.jpeg)

<span id="page-39-0"></span>

**FRANÇAIS**

FRANÇAIS

![](_page_40_Picture_313.jpeg)

### <span id="page-40-0"></span>**Tableau 5 : Paramètres de la page Configuration avancée**

![](_page_41_Figure_3.jpeg)

![](_page_41_Figure_4.jpeg)

### **MESURES INSTANTANÉES (CIRCUIT MONITOR HÔTE)**

La carte ECC affiche en temps réel les données d'un ou de plusieurs appareils, y compris le Circuit Monitor hôte et les appareils connectés.

Les pages de la carte ECC comprennent une page HTML non personnalisable qui affiche les mesures instantanées du Circuit Monitor hôte (voir [Figure 8](#page-42-0)). Cette page intégrée à la carte ECC est très similaire à la page des mesures instantanées du logiciel SMS pour le CM4000 et le CM3000.

<span id="page-42-0"></span>![](_page_42_Figure_5.jpeg)

![](_page_42_Figure_6.jpeg)

Les valeurs mesurées sont automatiquement mises à jour à l'intervalle que vous indiquez dans la page Configuration avancée (voir [« Configuration](#page-39-0)  [avancée », page 40\)](#page-39-0). Pour une mise à jour immédiate des valeurs mesurées, cliquez sur Actualiser dans votre navigateur.

**LOGICIEL EMBARQUÉ** Vous pouvez mettre à niveau le logiciel embarqué (firmware) de la carte ECC au moyen du protocole FTP (File Transfer Protocol). Visitez le site www.powerlogic.com ou consultez votre représentant local pour obtenir la dernière mise à jour du logiciel embarqué.

> *REMARQUE : vous pouvez également utiliser le protocole FTP pour transférer et supprimer des pages Web de la mémoire de la carte. Voir le manuel de référence 63230-314-202 pour plus d'informations.*

#### **Recherche de la version du logiciel embarqué**

![](_page_43_Picture_267.jpeg)

## **Obtention du dernier logiciel embarqué**

![](_page_43_Picture_268.jpeg)

### <span id="page-43-0"></span>**Mise à jour du logiciel embarqué**

![](_page_43_Picture_269.jpeg)

#### **TRANSFERT DE PAGES HTML PERSONNALISÉES**

Vous pouvez transférer des pages Web personnalisées dans la carte ECC en utilisant la procédure ci-dessus [\(« Mise à jour du logiciel embarqué »\)](#page-43-0). Les noms de fichiers doivent comporter un maximum de huit caractères, plus une extension de trois caractères.

#### **TRANSFERT DE FICHIERS DE LA CARTE ECC VERS UN ORDINATEUR**

![](_page_44_Picture_259.jpeg)

### **OBTENTION D'UN JOURNAL DE DONNÉES PAR INTERVALLE AU MOYEN D'UNE REQUÊTE WEB MICROSOFT**

![](_page_44_Picture_260.jpeg)

*REMARQUE : si vous voulez afficher les données les plus récentes chaque fois que vous ouvrez la feuille de calcul, cliquez sur le bouton Propriétés dans la boîte de dialogue Importer des données et sélectionnez « Actualiser à l'ouverture du fichier ».*

Schneider Electric Power Management and Control 295 Tech Park Drive, Suite 100 LaVergne, TN, 37086 Tél. : +1 (615) 287-3400 www.schneider-electric.com www.powerlogic.com

Seul un électricien qualifié doit se charger de l'installation, de l'utilisation, de l'entretien et de la maintenance du matériel électrique. Schneider Electric n'assume aucune responsabilité quant aux conséquences de l'utilisation de ce matériel.

![](_page_45_Picture_5.jpeg)